#### **WF-C5390 Series EPSON**

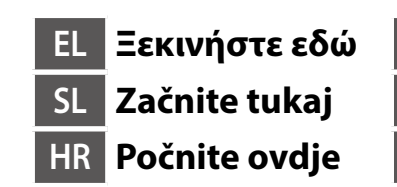

**МК Почнете оттука SR Počnite ovde PL Rozpocznij tutaj**

 $\mathbf 0$ 

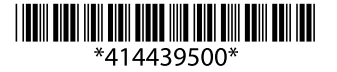

© 2023 Seiko Epson Corporation Printed in XXXXXX

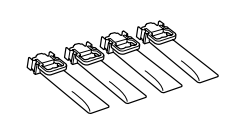

**Windows**

**https://epson.sn**

Zawartość może się różnić w zależności od lokalizacii

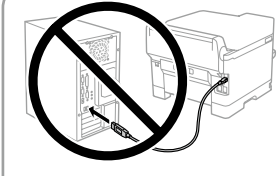

Το περιεχόμενο μπορεί να διαφέρει ανάλογα με την τοποθεσία. Vsebina se lahko razlikuje glede na lokacijo.

Sadržaj se može razlikovati ovisno o lokaciji. Содржината може да е различна, во

зависност од земјата. Sadržaj može da se razlikuje u zavisnosti

od lokacije.

**Μην συνδέετε ένα καλώδιο USB εκτός αν σας ζητηθεί να το κάνετε. Kabla USB ne priključite, razen če niste pozvani.**

**Ne spajajte USB kabel ako niste primili uputu da to učinite.**

**Не приклучувајте USB-кабел ако не добиете таква инструкција.**

**Nemojte priključivati USB kabl ako niste dobili uputstvo da to učinite. Kabel USB należy podłączyć dopiero po wyświetleniu takiego polecenia.**

# **Setting Up the Printer**

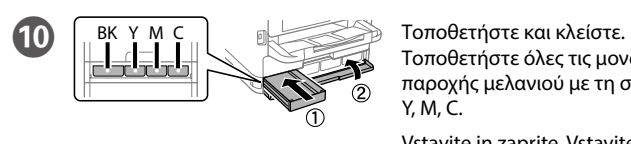

**Za početno podešavanje obavezno koristite jedinice za dovod mastila koje su isporučene sa ovim štampačem. Te jedinice za dovod mastila se mogu sačuvati za kasniju upotrebu. Početne jedinice za dovod mastila će se delimično koristiti za punjenje glave za štampanje. Te jedinice za dovod mastila mogu odštampati manje stranica u odnosu na naredne jedinice za dovod mastila.**

**Do wstępnej konfiguracji należy używać pojemników z tuszem dostarczonych z tą drukarką. Tych pojemników z tuszem nie wolno zostawiać do późniejszego użytku. Tusz z początkowych pojemników z tuszem zostanie częściowo zużyty podczas napełniania głowicy drukującej. W związku z tym pozwolą na wydrukowanie mniejszej liczby stron niż kolejne pojemniki z tuszem.**

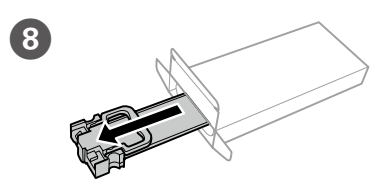

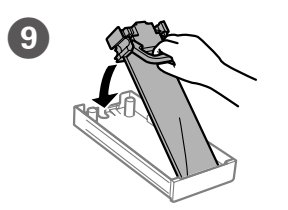

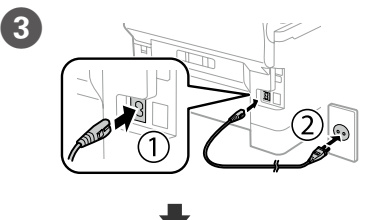

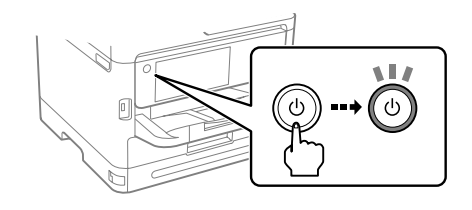

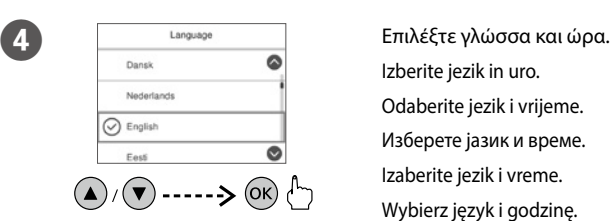

Izberite jezik in uro. Odaberite jezik i vrijeme. Изберете јазик и време. Izaberite jezik i vreme. Wybierz język i godzinę.

I Τοποθετήστε τη μονάδα παροχής μελανιού στον δίσκο μελανιού.

Enoto za dovajanje črnila vstavite v pladenj za črnilo.

Namjestite jedinicu za opskrbu tintom u pretinac za tintu.

Вметнете ја единицата со мастило во фиоката за единицата со мастило. Postavite jedinicu za dovod mastila u ladicu za mastilo.

Włóż pojemnik z tuszem do tacy z tuszem.

H Αφαιρέστε τη συσκευασία. Razpakirajte. Raspakirajte. Распакувајте. Raspakujte. Wyjmij z opakowania.

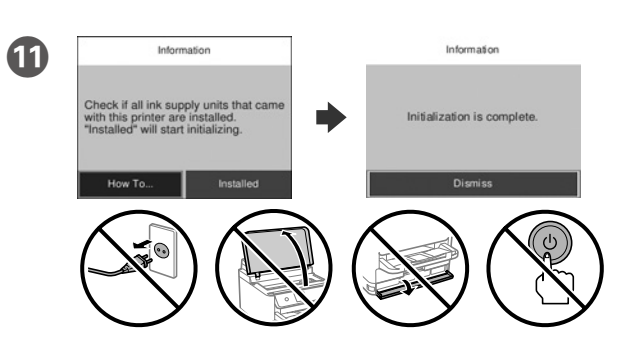

Περιμένετε να ολοκληρωθεί η φόρτιση.

Počakajte, da se polnjenje zaključi.

Pričekajte da se izvrši punjenje.

Почекајте да заврши полнењето.

Sačekajte dok se završi punjenje.

Poczekaj na zakończenie napełniania.

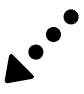

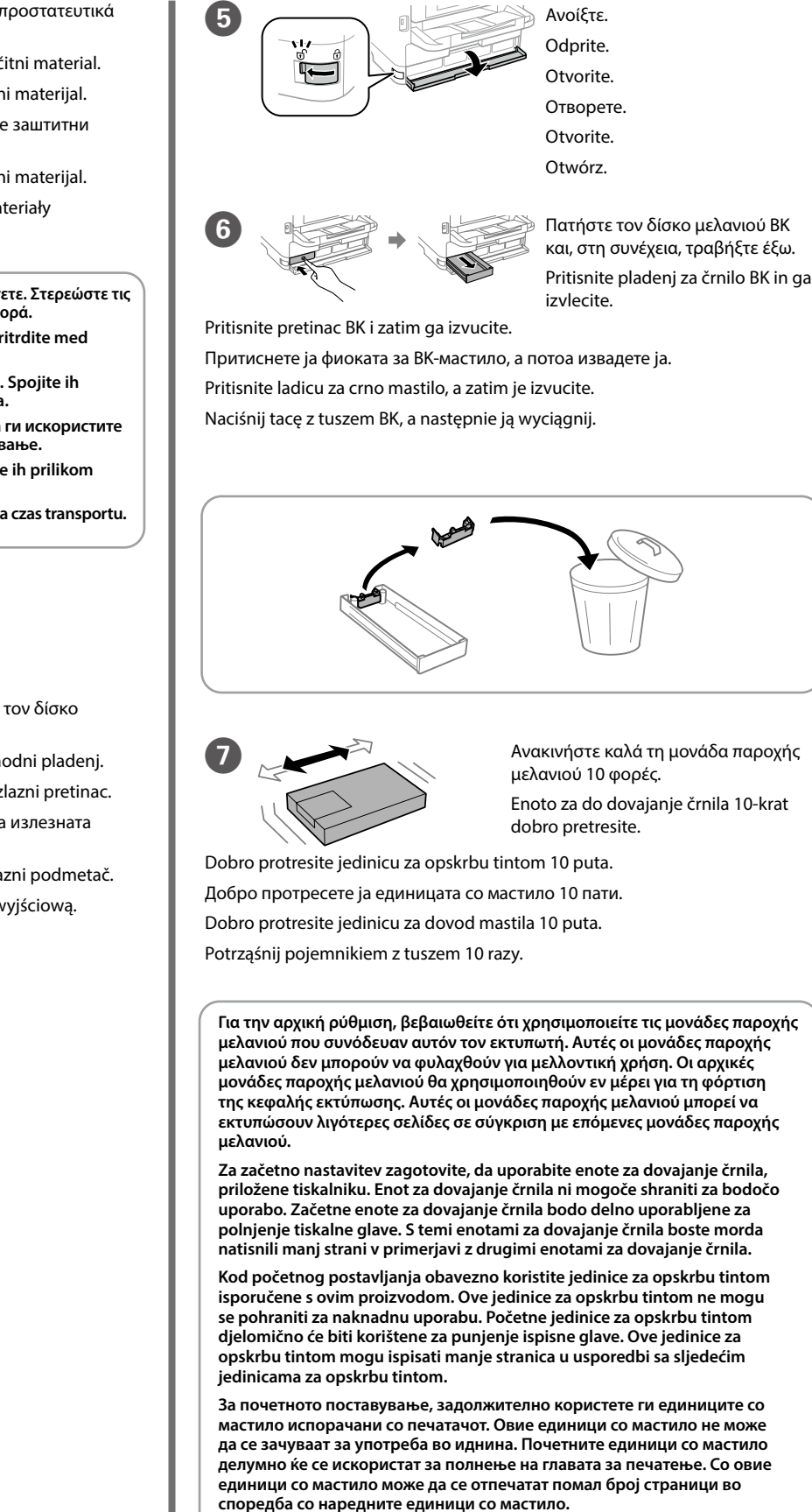

Τοποθετήστε όλες τις μονάδες παροχής μελανιού με τη σειρά Y, M, C.

Vstavite in zaprite. Vstavite vse enote za dovajanje črnila v vrstnem redu Y, M, C.

B Εισαγάγετε τον δίσκο εξόδου. Vstavite izhodni pladenj. Umetnite izlazni pretinac. Вметнете ја излезната фиока. Ubacite izlazni podmetač. Włóż tacę wyjściową. Αφαιρέστε όλα τα προστατευτικά υλικά. Odstranite ves zaščitni material. Uklonite sav zaštitni materijal. Отстранете ги сите заштитни материјали. Uklonite sav zaštitni materijal. Usuń wszystkie materiały zabezpieczające. **Μην απορρίπτετε. Στερεώστε τις κατά τη μεταφορά. Ne zavrzite. Pritrdite med transportom. Ne zbrinjavajte u otpad. Spojite ih prilikom transportiranja. Не фрлајте ги. Може да ги искористите повторно при превезување. Nemojte bacati. Priložite ih prilikom transporta. Nie wyrzucaj. Zamocuj na czas transportu.**

Umetnite i zatvorite. Umetnite sve jedinice za opskrbu tintom sljedećim redom: Y, M, C.

Вметнете и затворете. Вметнете ги сите единици со мастило по редоследот Y, M, C.

Umetnite i zatvorite. Umetnite sve jedinice za dovod mastila po redosledu Y, M, C.

Włóż i zamknij. Włóż wszystkie pojemniki z tuszem w kolejności Y, M i C.

**Δείτε αυτόν τον οδηγό ή το βίντεο-οδηγό της Epson για οδηγίες εγκατάστασης. Για πληροφορίες σχετικά με τη χρήση του εκτυπωτή, ανατρέξτε στις** *Οδηγίες χρήστη* **στην τοποθεσία μας στο web. Επιλέξτε Υποστήριξη για πρόσβαση στις οδηγίες χρήσης.**

**Za navodila za nastavitev tiskalnika si oglejte ta navodila za uporabo ali navodila za uporabo družbe Epson v obliki videoposnetka. Informacije o uporabi tiskalnika najdete v priročniku** *Navodila* **za uporabo na našem spletnem mestu. Priročnike najdete tako, da izberete možnost Podpora.**

**Upute za postavljanje pisača pronaći ćete u ovom vodiču i Epsonovim video vodičima. Informacije o uporabi pisača potražite u dokumentu** *Korisnički vodič* **na našoj internetskoj stranici. Odaberite Podrška za pristup priručniku.**

**Инструкции за поставување на печатачот се достапни во ова упатство или во видео упатствата за Epson. Повеќе информации за употребата на печатачот се достапни во** *Упатството за корисникот* **на нашата веблокација. Изберете Поддршка за да ги отворите прирачниците.**

**Pogledajte ovaj vodič ili Epson video vodiče radi uputstava za podešavanje štampača. Pogledajte** *Korisnički vodič* **na našoj internet lokaciji radi informacija o upotrebi štampača. Da biste pristupili priručnicima, izaberite Podrška.**

**Instrukcje przygotowania drukarki do użytkowania można znaleźć w tej instrukcji lub w poradnikach wideo firmy Epson. Więcej informacji o użytkowaniu drukarki można znaleźć w** *Przewodniku użytkownika* **w naszej witrynie. Należy wybrać pozycję Pomoc techniczna, aby uzyskać dostęp do podręczników.**

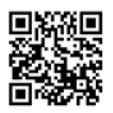

General Notice: Other product names used herein are for identification purposes only and may be trademarks of their respective owners. Epson disclaims any and all rights in those marks.

Maschinenlärminformations-Verordnung 3. GPSGV: Der höchste Schalldruckpegel beträgt 70 dB(A) oder weniger gemäss EN ISO 7779. Das Gerät ist nicht für die Benutzung im unmittelbaren Gesichtsfeld am Bildschirmarbeitsplatz vorgesehen.

Um störende Reflexionen am Bildschirmarbeitsplatz zu vermeiden, darf dieses Produkt nicht im unmittelbaren Gesichtsfeld platziert werden.

The contents of this manual and the specifications of this product are subject to change without notice

Для пользователей из России срок службы: 5 лет.

AEEE Yönetmeliğine Uygundur.

Ürünün Sanayi ve Ticaret Bakanlığınca tespit ve ilan edilen kullanma ömrü 5 yıldır.

Tüketicilerin şikayet ve itirazları konusundaki başvuruları tüketici mahkemelerine ve tüketici hakem

heyetlerine yapılabilir. Üretici: SEIKO EPSON CORPORATION

Adres: 3-5, Owa 3-chome, Suwa-shi, Nagano-ken 392-8502 Japan

Tel: 81-266-52-3131<br>Web: http://www.epsr http://www.epson.com

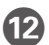

L Τοποθετήστε χαρτί στην κασέτα χαρτιού με την εκτυπώσιμη πλευρά στραμμένη προς τα κάτω.

Naložite papir v kaseto za papir tako, da je stran za tiskanje obrnjena navzdol.

Papir stavite u ladicu za papir, stranom za ispis okrenutom prema dolje.

Ставете хартија во касетата за хартија со страната за печатење свртена надолу.

Ubacite papir u kasetu za papir sa stranom za štampanje okrenutom nadole.

Załaduj papier do kasety na papier, stroną przeznaczoną do druku skierowaną do dołu.

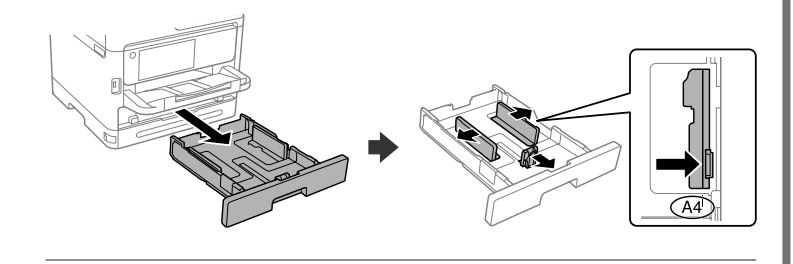

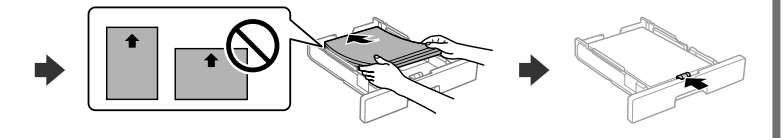

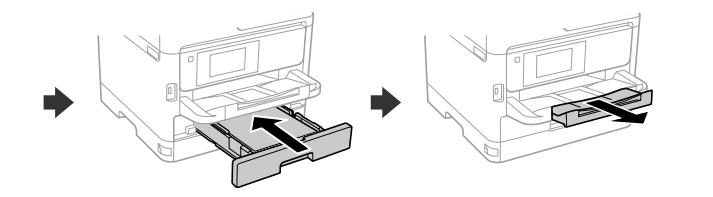

M Ορίστε το μέγεθος και τον τύπο χαρτιού για την κασέτα χαρτιού. Μπορείτε να αλλάξετε αυτές τις ρυθμίσεις στη συνέχεια.

Nastavite velikost in vrsto papirja za kaseto za papir. Te nastavitve lahko spremenite pozneje.

Podesite veličinu i vrstu papira za kasetu za papir. Ove postavke možete mijenjati kasnije.

Поставете ги големината и типот на хартијата за касетата за хартија. Може да ги смените овие поставки подоцна.

Για αντιμετώπιση προβλημάτων, επιλέξτε  $\circledS$  για βοήθεια. Αυτή η λειτουργία παρέχει οδηγίες βήμα προς βήμα, με κινούμενες εικόνες, για τα περισσότερα ζητήματα, όπως είναι η προσαρμογή της ποιότητας εκτύπωσης και η τοποθέτηση χαρτιού.

Podesite veličinu i tip papira za kasetu za papir. Ova podešavanja kasnije možete da promenite.

Če želite pomoč pri odpravljanju težav, izberite  $\circledS$ . Ta funkcija zagotavlja navodila po korakih in animacije za večino težav, kot sta prilagajanje kakovosti tiskanja in nalaganje papirja.

Ustaw rozmiar i typ papieru dla kasety na papier. Później możesz je zmienić.

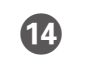

Za riešavanje problema odaberite  $\mathcal{O}$  za pomoć. Ova značajka pruža vam upute s koracima i animacijom za većinu problema kao što su prilagođavanje kvalitete ispisa i umetanje papira.

За помош при решавање проблеми, изберете  $\heartsuit$ . Оваа функција обезбедува детални и анимирани инструкции за повеќето проблеми, на пр. при приспособувањето на квалитетот на печатење и ставањето хартија.

O Συνδέστε τον υπολογιστή ή την έξυπνη συσκευή σας με τον εκτυπωτή. Επισκεφθείτε την τοποθεσία στο web για να εγκαταστήσετε το λογισμικό και να ρυθμίσετε τις παραμέτρους του δικτύου. Οι χρήστες Windows μπορούν επίσης να εγκαταστήσουν λογισμικό και να ρυθμίσουν τις παραμέτρους του δικτύου χρησιμοποιώντας το παρεχόμενο CD.

Za rešavanje problema, izaberite  $\mathcal D$  za pomoć. Ova funkcija pruža animirana uputstva korak po korak za većinu pitanja, kao što su podešavanje kvaliteta štampe i ubacivanje papira.

W razie problemów wybierz  $\mathcal{O}$ , aby uzyskać pomoc w ich rozwiązaniu. Ta funkcja udostępnia szczegółowe instrukcje i animacje dotyczące większości problemów, takich jak dostosowywanie jakości druku i ładowanie papieru.

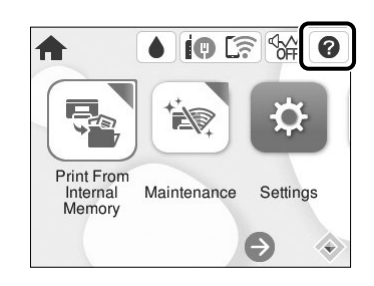

Računalnik ali pametno napravo povežite s tiskalnikom. Obiščite spletno mesto, da namestite programsko opremo in konfigurirate omrežje. Uporabniki sistema Windows lahko prav tako namestijo programsko opremo in konfigurirajo omrežje s priloženim CD-jem.

Spojite računalo ili pametni uređaj na pisač. Posjetite web-mjesto kako biste instalirali softver i konfigurirali mrežu. Korisnici sustava Windows softver mogu instalirati, a mrežu konfigurirati koristeći i isporučeni CD.

Поврзете го компјутерот или паметниот уред со печатачот. Посетете ја веб-локацијата за да го инсталирате софтверот и да ја конфигурирате мрежата. Корисниците на Windows може исто така да инсталираат софтвер и да ја конфигурираат мрежата со испорачаното CD.

Povežite računar ili pametni uređaj sa štampačem. Posetite internet stranicu da biste instalirali softver i konfigurisali mrežu. Korisnici Windowsa takođe mogu instalirati softver i konfigurisati mrežu pomoću priloženog CD-a.

**Nemojte ubacivati papir iznad oznake sa strelicom ▼ unutar vođice za papir. Nie należy ładować papieru powyżej znaku strzałki ▼ wewnątrz prowadnicy krawędzi.**

Połącz komputer lub urządzenie inteligentne z drukarką. Odwiedź witrynę, aby zainstalować oprogramowanie i skonfigurować sieć. Użytkownicy systemu Windows mogą też zainstalować oprogramowanie i skonfigurować sieć, używając dołączonego dysku CD.

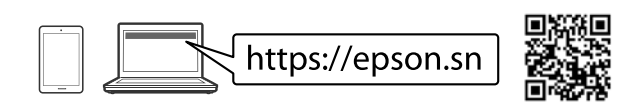

## **Troubleshooting**

### **Radio Equipment Information**

For users in Europe and UK

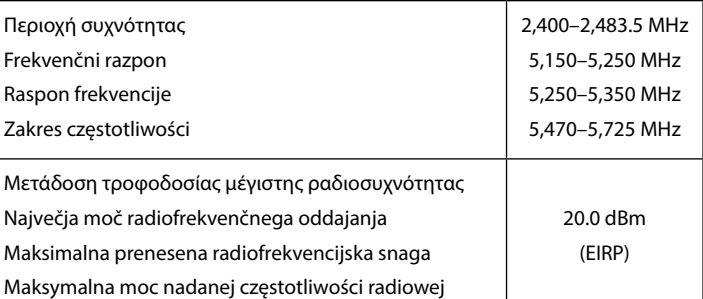

N Όταν ολοκληρωθεί η ρύθμιση χαρτιού, εμφανίζεται η οθόνη προσαρμογής ποιότητας εκτύπωσης. Ακολουθήστε τις οδηγίες που εμφανίζονται στην οθόνη για να εκτελέσετε προσαρμογές.

Ko je nastavitev papirja končana, se na prilagoditvenem zaslonu prikaže kakovost tiskanja. Upoštevajte navodila na zaslonu za prilagoditev.

Nakon odabira postavke za papir, prikazat će se zaslon prilagodbe kvalitete ispisa. Slijedite upute na zaslonu za poravnanje.

Кога ќе завршите со одредувањето на поставките за хартијата, ќе се прикаже екранот за приспособување на квалитетот на печатењето. Следете ги инструкциите на екранот за да извршите приспособувања.

Kada je podešavanje papira završeno, prikazuje se ekran za podešavanje kvaliteta štampanja. Pratite uputstva na ekranu kako biste izvršili podešavanja.

Po zakończeniu konfigurowania ustawień papieru zostanie wyświetlony ekran ustawień jakości druku. Postępuj zgodnie z instrukcjami wyświetlanymi na ekranie, aby zmienić ustawienia.

**Μην τοποθετείτε το χαρτί πάνω από την ένδειξη βέλους** d **που βρίσκεται μέσα στον πλαϊνό οδηγό.**

Papirja ne naložite prek puščične oznake ▼ znotraj vodila za rob.

Papir ne umećite iznad oznake ▼ unutar rubne vodilice.

Не ставајте хартија над ознаката со стрелка ▼ во граничникот.

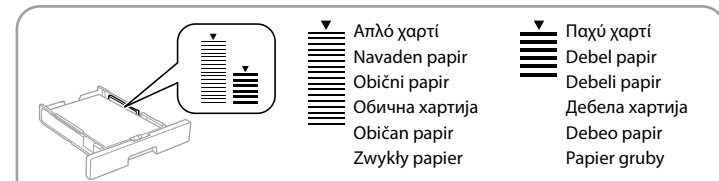

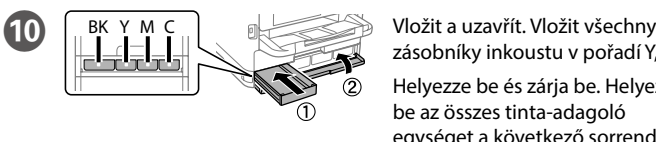

I Vložte zásobník inkoustu do jednotky zásobníku.

Illessze a tinta-adagoló egységet a tintatálcába.

Nasaďte jednotku zásobníka s atramentom do zásobníka atramentu.

Introduceți unitatea de alimentare cu cerneală în tava de cerneală.

Поставете блока за подаване на мастило в тавата за мастило.

הכנס את יחידת אספקת הדיו לתוך מגש הדיו.

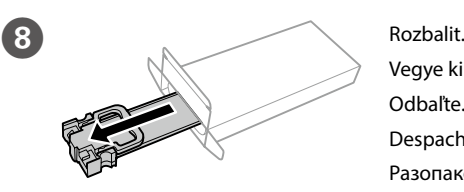

Vegye ki a csomagolásból. Odbaľte. Despachetați. Разопаковане.

הוצא מהאריזה.

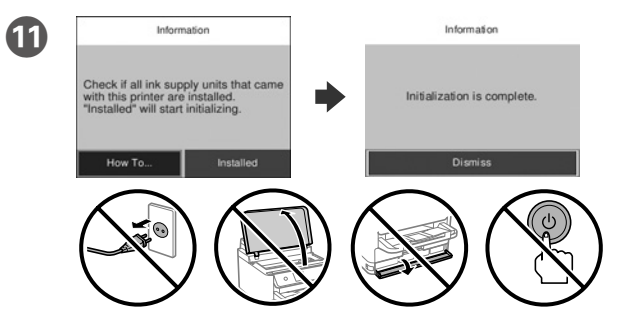

Počkat na dokončení nabíjení.

Várja meg a töltés befejezését.

Počkajte, kým sa nabíjanie neskončí.

Așteptați până se finalizează încărcarea.

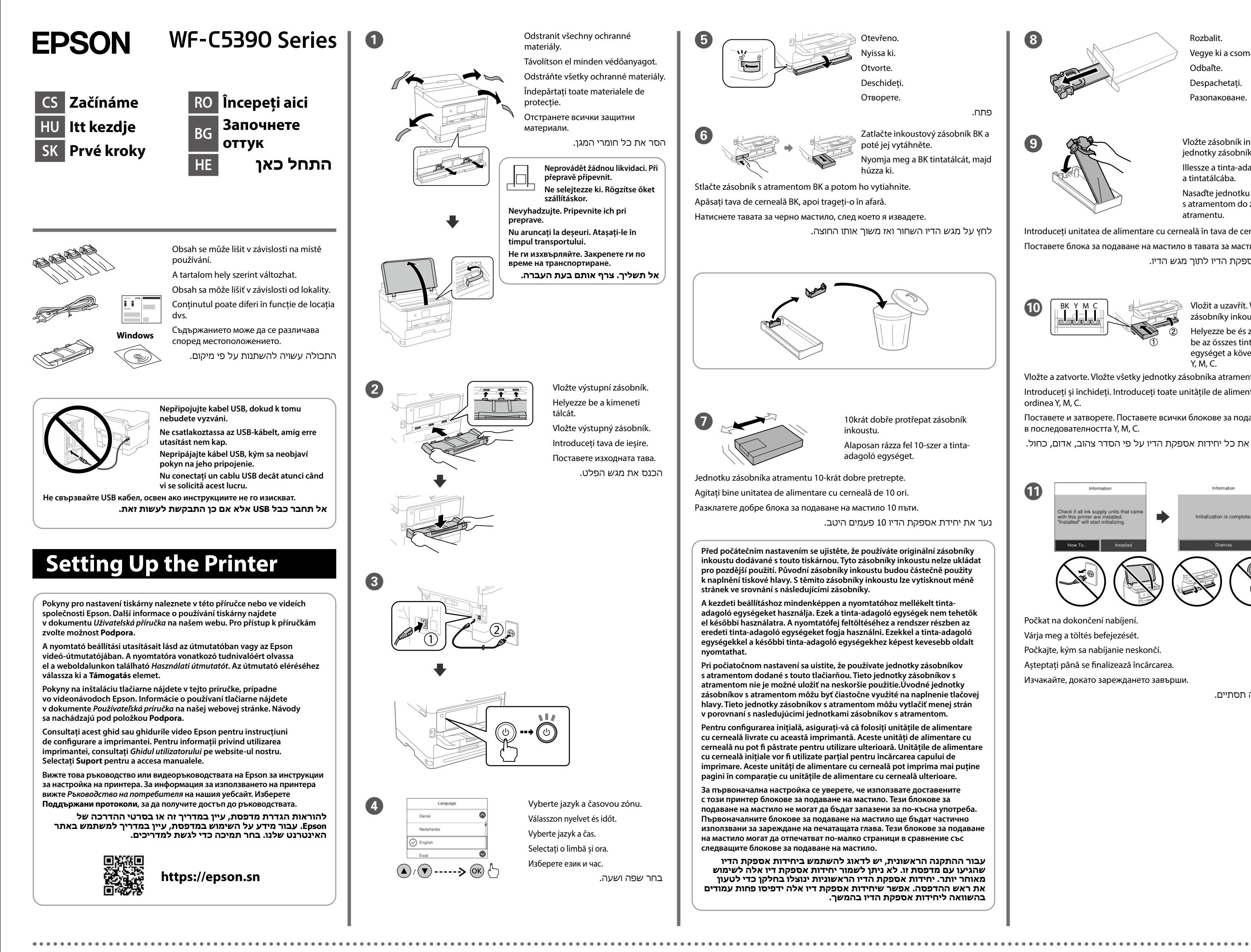

Изчакайте, докато зареждането завърши.

המתן עד שהטעינה תסתיים.

zásobníky inkoustu v pořadí Y, M, C.

Helyezze be és zárja be. Helyezze be az összes tinta-adagoló egységet a következő sorrendben: Y, M, C.

Vložte a zatvorte. Vložte všetky jednotky zásobníka atramentu v poradí Y, M, C.

Introduceți și închideți. Introduceți toate unitățile de alimentare cu cerneală în ordinea Y, M, C.

Поставете и затворете. Поставете всички блокове за подаване на мастило в последователността Y, M, C.

הכנס וסגור. הכנס את כל יחידות אספקת הדיו על פי הסדר צהוב, אדום, כחול.

**Nevkladajte papier nad značku ▼ nachádzajúcu sa na vnútornej strane vodiacej lišty.**

**Nu încărcați cu hârtie peste marcajul săgeată** d **aflat în interiorul ghidajului de margine.**

Не зареждайте хартия над стрелката ▼ във водача за хартия.

**אל תטען נייר מעל לסימן החץ** d **בתוך מדריך הקצוות.**

Mastavte velikost a typ papíru pro kazetu na papír. Tato nastavení můžete později změnit.

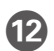

L Vložte papír do kazety na papír tiskovou stranou směrem dolů. A papírt a papírkazettába a nyomtatandó oldalával lefelé kell betölteni. Do kazety na papier vložte papier tak, aby strana na tlač smerovala nahor.

Încărcați hârtie în caseta pentru hârtie, cu partea imprimabilă orientată în jos.

Заредете хартия в касетата с хартия с печатната страна надолу. הכנס נייר למגש הנייר כשהצד להדפסה כלפי מטה.

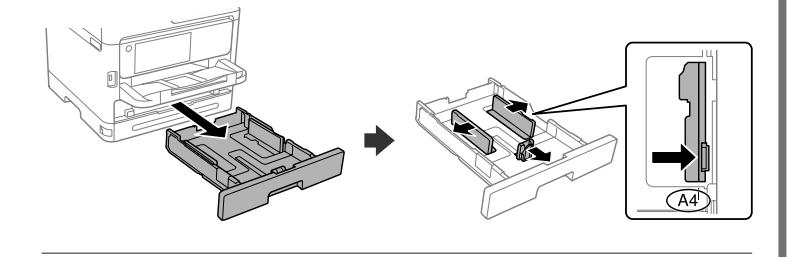

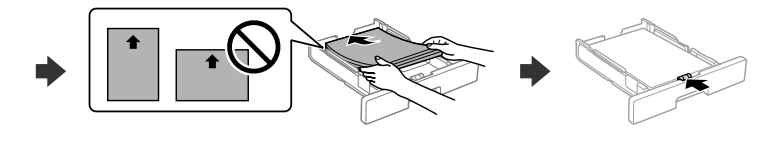

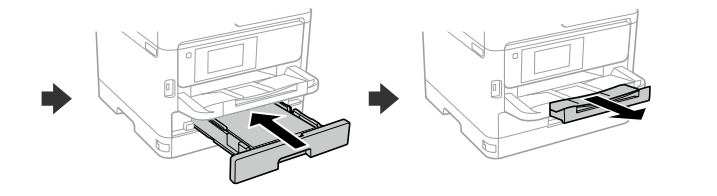

Állítsa be a többi papírkazettához is a papírméretet és papírtípust. Ezek a beállítások később módosíthatók.

Nastavte veľkosť a typ papiera pre kazetu na papier. Tieto nastavenia môžete neskôr zmeniť.

Setați dimensiunea și tipul hârtiei pentru caseta pentru hârtie. Puteți modifica aceste setări ulterior.

Задайте размера и вида на хартията за касетата с хартия. Можете да променяте тези настройки по-късно.

הגדר את הסוג והגודל של הנייר עבור מחסנית הנייר. ניתן לשנות את ההגדרות האלה מאוחר יותר.

Pro řešení problémů zvolte  $\circled{2}$ . Tato funkce poskytuje podrobné animované pokyny pro řešení většiny známých problémů, jako je například úprava kvality tisku nebo vkládání papíru.

O Připojte svůj počítač nebo chytré zařízení k tiskárně. Navštivte webovou stránku, nainstalujte software a nakonfigurujte síť. Uživatelé systému Windows mohou také nainstalovat software a nakonfigurovat síť pomocí dodávaného disku CD.

Pri riešení problémov zvoľte $\circled{2}$  a požiadajte o pomoc. Táto funkcia poskytuje postupy a animované pokyny k väčšine problémov, ako sú napríklad nastavenie kvality tlače a vkladanie papiera.

Pentru depanare, selectați  $\circledcirc$  pentru asistență. Această funcție oferă instrucțiuni pas cu pas și animate pentru majoritatea problemelor, cum ar fi ajustarea calității de tipărire și încărcarea hârtiei.

Csatlakoztassa a nyomtatóhoz számítógépét vagy okoseszközét. A szoftver telepítéséhez és a hálózat konfigurálásához látogasson el a weboldalra. Windows felhasználók a mellékelt CD segítségével is telepíthetik a szoftvert és konfigurálhatják a hálózatot.

За отстраняване на неизправности изберете  $\circledS$ за помощ. Тази функция предоставя анимирани инструкции стъпка по стъпка за по-голямата част от проблемите, свързани с настройване на качеството на печат и зареждане на хартия.

על מנת לפתור בעיות, בחר  $\circledR$  כדי לקבל סיוע. תכונה זו מספקת הוראות בשלבים והוראות הנפשה עבור מרבית הבעיות כמו התאמת איכות ההדפסה וטעינת נייר.

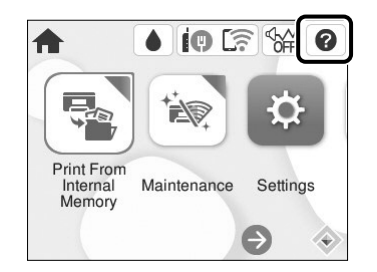

Pripojte počítač alebo inteligentné zariadenie k tlačiarni. Navštívte webovú lokalitu a nainštalujte softvér a nakonfigurujte sieť. Používatelia systému Windows môžu tiež nainštalovať softvér a nakonfigurovať sieť pomocou dodaného disku CD.

Conectați computerul sau dispozitivul inteligent la imprimantă. Vizitați site-ul web pentru a instala software și a configura rețeaua. Utilizatorii Windows pot instala software și configura rețeaua folosind CD-ul furnizat.

**14** Po dokončení nastavení papíru se objeví obrazovka pro úpravu kvality tisku. Při provádění úprav postupujte podle pokynů uvedených na obrazovce.

Свържете Вашия компютър или смарт устройство с принтера. Посетете уебсайта, за да инсталирате софтуера и да конфигурирате мрежата. Потребителите на Windows също могат да инсталират софтуера и да конфигурират мрежата с помощта на предоставения компактдиск.

חבר את המחשב שלך או את ההתקן החכם שלך אל המדפסת. בקר באתר האינטרנט כדי להתקין תוכנה ולהגדיר את התצורה של הרשת. משתמשי Windows יכולים גם להתקין תוכנה ולהגדיר את תצורת הרשת באמצעות התקליטור שסופק להם.

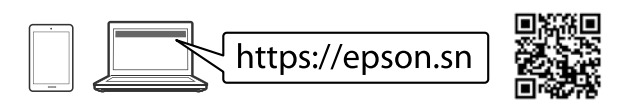

### **Troubleshooting**

A hibaelhárításhoz válassza ki a(z) gombot útmutatásért. A funkció lépésről lépésre haladó útmutatást nyújt a legtöbb kérdéshez vagy problémához, például a nyomtatás minőségének beállításához vagy a papír betöltéséhez.

## **Radio Equipment Information**

For users in Europe and UK

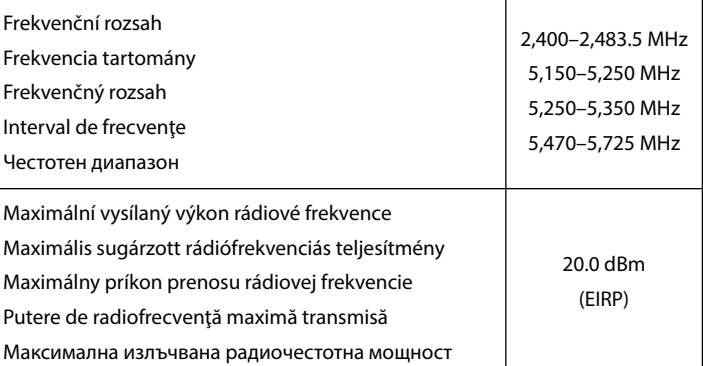

Ha a papírbeállítás befejeződött, megjelenik a nyomtatás minőségének beállítására szolgáló képernyő. A beállítások végrehajtásához kövesse a képernyőn megjelenő utasításokat.

Po dokončení nastavenia papiera sa zobrazí obrazovka nastavenia kvality tlače. Pri vykonávaní úprav postupujte podľa pokynov na obrazovke.

Când configurarea hârtiei s-a încheiat, este afișat ecranul de ajustare a calității tipăririi. Urmați instrucțiunile de pe ecran pentru a efectua ajustările.

Когато настройката за хартия завърши, се извежда екранът за корекция на качеството на печат. Следвайте инструкциите на екрана, за да извършите корекциите.

כאשר הגדרת הנייר הושלמה, מוצג מסך התאמת איכות ההדפסה. פעל בהתאם להוראות המוצגות על המסך כדי לבצע התאמות.

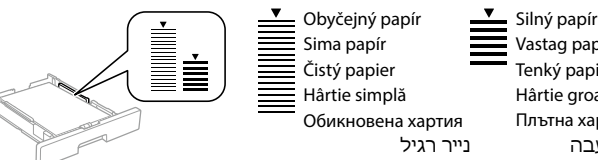

Vastag papír Tenký papier Hârtie groasă Плътна хартия נייר עבה

**Nevkládejte papír nad značku šipky ▼ mezi vodítky.** 

Az élvezetőn belüli ▼ nyíl fölé ne töltsön papírt.